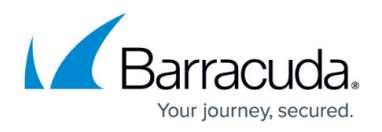

# **Microsoft Forefront Unified Access Gateway Deployment**

#### <https://campus.barracuda.com/doc/41113213/>

Microsoft Forefront Unified Access Gateway (UAG) provides remote end users access to corporate applications, networks, and internal resources via a Web portal or site.

The Barracuda Load Balancer ADC increases the performance, scalability, and reliability of Forefront UAG. It distributes traffic among the UAG Servers in your deployment for better load distribution and monitors the health of each server.

# **Terminology**

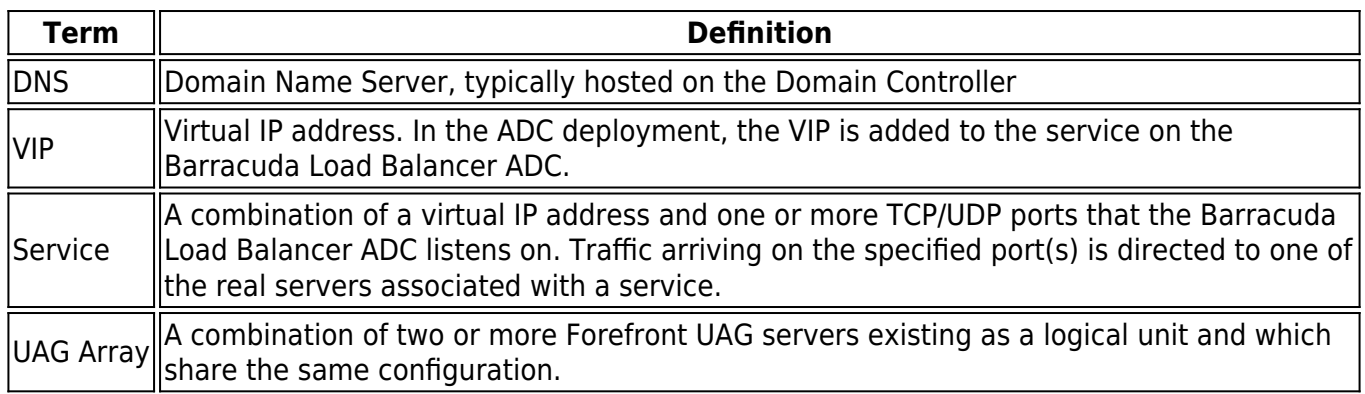

# **Product Versions and Prerequisites**

You must have:

- Barracuda Load Balancer ADC version 5.1 or 5.2.
- Microsoft Forefront Unified Access Gateway 2010.
- Installed your Barracuda Load Balancer ADC(s), connected to the web interface, and activated your subscription(s).
- If you want to deploy Microsoft Forefront Unified Access Gateway with high availability, cluster your Barracuda Load Balancer ADCs. For more information, see [High Availability](http://10.128.32.119:8090/techlib/display/LBADCv50/High+Availability).

# **Deployment Scenario**

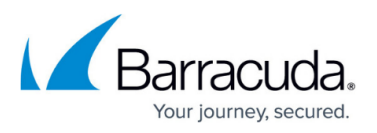

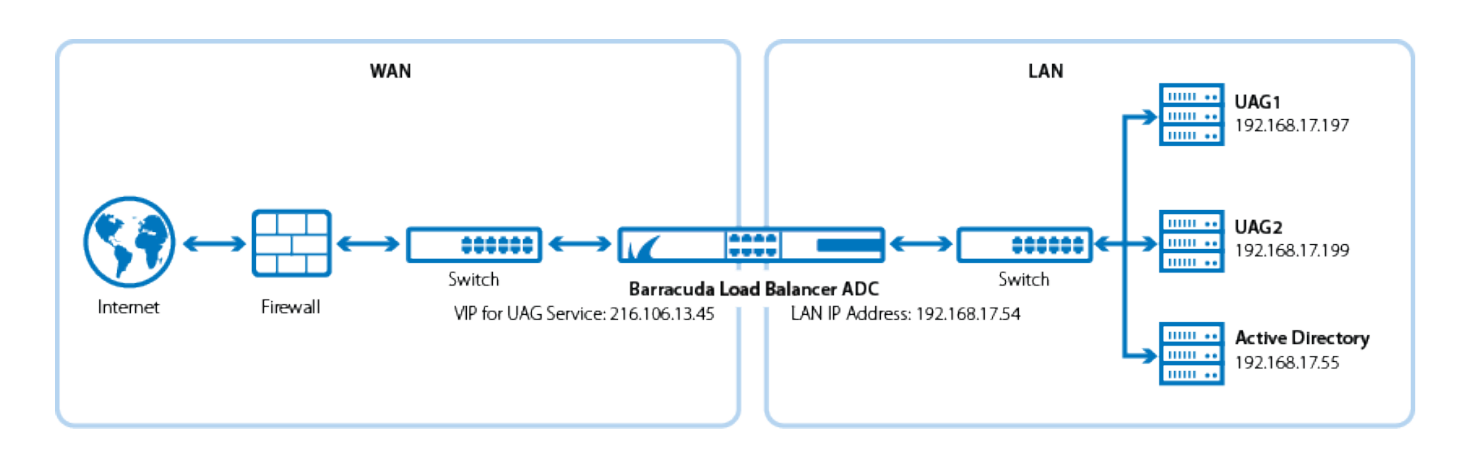

# **Barracuda Load Balancer ADC Service Options**

On the Barracuda Load Balancer ADC, create services for the types of traffic that are supported by your Microsoft Forefront Unified Access Gateway servers. Depending on the traffic type, you can create HTTP or HTTPS services.

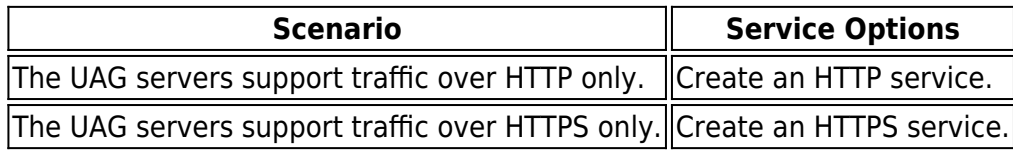

# **Deploy the Barracuda Load Balancer ADC for UAG**

To deploy the Barracuda Load Balancer ADC for UAG servers in an array, complete the following steps :

# **Step 1. Configure your UAG Servers in an array**

- 1. Set up at least two UAG servers with your preferred operating system.
- 2. Configure the servers in an array.

# **Step 2. (HTTPS Only) Import UAG Certificates**

If you want to create an HTTPS service, import either a certificate from the UAG servers or a CA certificate.

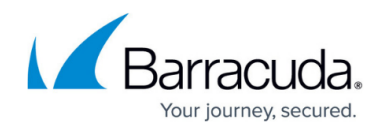

- 1. Log into the Barracuda Load Balancer ADC as an administrator.
- 2. Go to the **BASIC > Certificates** page and upload the certificates.
- 3. If you are using a CA certificate, ensure that you also import it on the UAG servers.

# **Step 3. Create Services on the Barracuda Load Balancer ADC**

On the Barracuda Load Balancer ADC, create services according to the type of traffic supported by your UAG servers.

- 1. Log into the Barracuda Load Balancer ADC as the administrator.
- 2. Go to the **BASIC > Services** page.
- 3. For each type of service that you add from Table 1, click **Add Service** and enter the values in the corresponding fields.

#### **Table 1. Available Services**

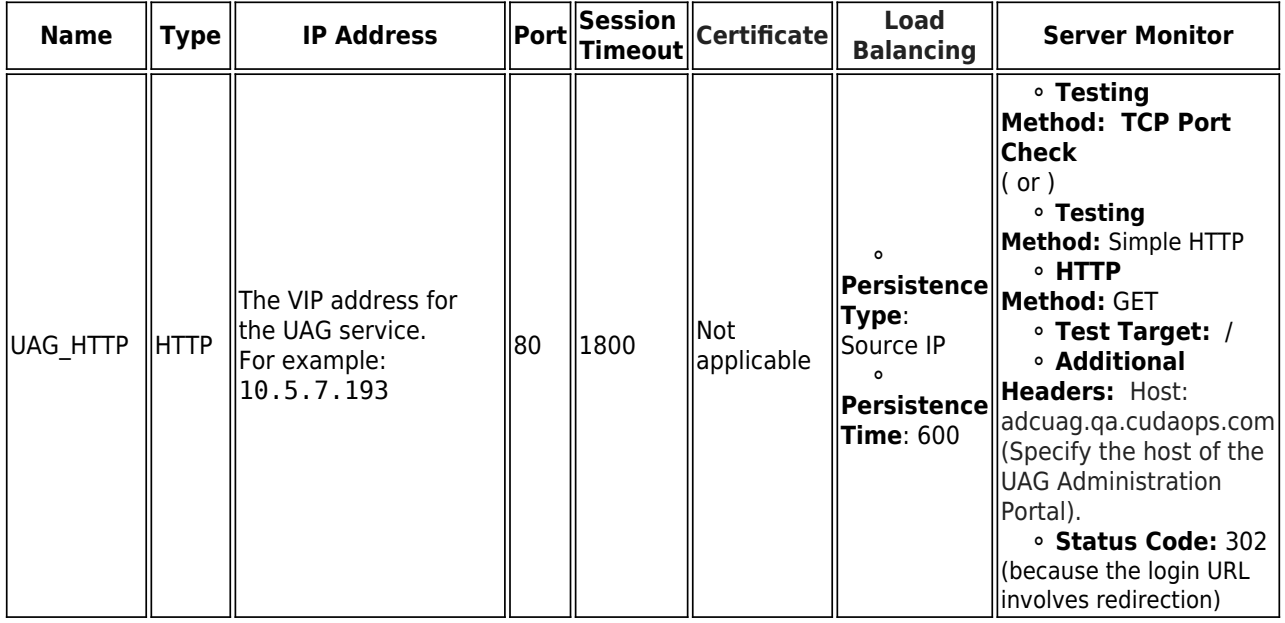

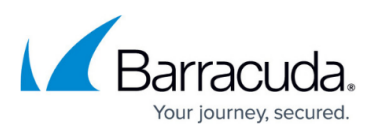

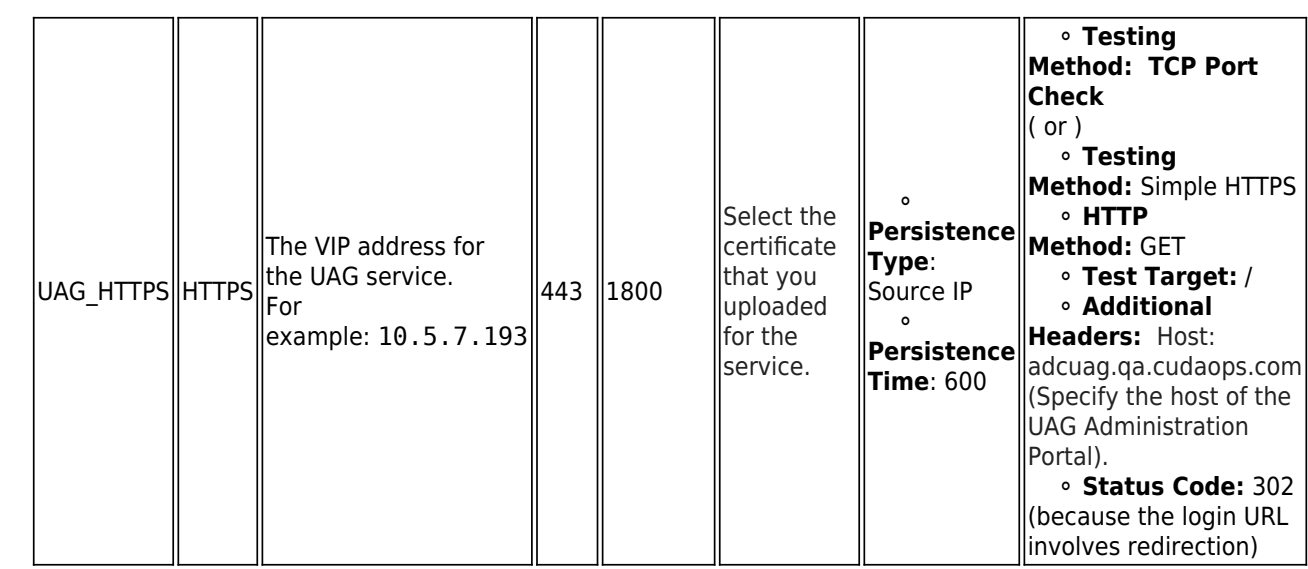

4. Click **Create**.

# **Step 4. Add the Real ( UAG ) Servers**

#### 1. On the **BASIC > Services** page, verify that the correct service for the server is displayed.

- 2. Click **Add Server**.
- 3. Enter the IP address and port of the server.
	- If you are adding the server to an HTTP service, use **Port** 80.
	- If you are adding the server to an HTTPS, use **Port** 443.
- 4. If the server is part of a cluster, specify whether it is a **Backup server** and enter its **Weight** for the load balancing algorithm.
- 5. If you are adding the server to an HTTPS service, enable SSL.
	- 1. Set **Servers uses SSL** to **On**. If you do not enable the server to use SSL, unencrypted traffic is passed to the server because the Barracuda Load Balancer ADC decrypts incoming traffic in order to maintain session persistence using HTTP cookies.
	- 2. If the certificate for the service is a self-signed or a test certificate, set **Validate Certificate** to **Off**. If the service is using a CA-signed certificate, select **On**.
	- 3. Select the **Certificate** that you uploaded for the UAG server.
- 6. Click **Create**.

# **Step 5. Configure the DNS**

Create an A record to point the VIP address that you set on the Barracuda Load Balancer ADC for the UAG service.

For example, if you want to use the name adcuag and your domain is barracuda.com, your A record would be:

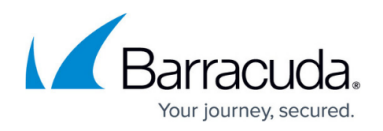

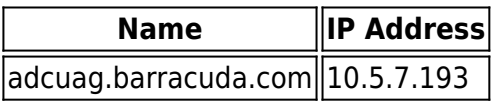

# **Verify Your Configuration**

To ensure that your setup is fully working, navigate to the UAG Admin site by using the name that you set in the A record and verify that the page displays correctly.

For example: https://adcuag.barracuda.com

# Barracuda Load Balancer ADC

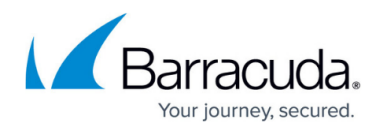

#### **Figures**

1. UAG deployment new.png

© Barracuda Networks Inc., 2019 The information contained within this document is confidential and proprietary to Barracuda Networks Inc. No portion of this document may be copied, distributed, publicized or used for other than internal documentary purposes without the written consent of an official representative of Barracuda Networks Inc. All specifications are subject to change without notice. Barracuda Networks Inc. assumes no responsibility for any inaccuracies in this document. Barracuda Networks Inc. reserves the right to change, modify, transfer, or otherwise revise this publication without notice.